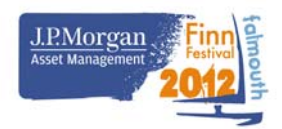

# **Finn on-line entry system**

#### **Introduction**

The on-line entry system is based on a typical on-line retail shopping experience, i.e. (1) create an account, (2) select purchase (provide information), (3) make payment. All three steps need to be completed - an entry will only be recorded and appear in the entries list when payment has been made. The system has been designed to be as flexible as possible in order to cater for different scenarios, for example Gold Cup only, Gold Cup and Nationals, Nationals only, single entry by an individual competitor or multiple entries by a national squad coach/team leader, and coach accreditation. The downside is that customers can follow the wrong path by accident. These notes are intended to help people using the system to make the right choices. On this page is help on entering the UK Open Nationals.

#### *Tip: What to do if you do not wish to complete an entry*

*If, for any reason, it is not wished to complete an attempted entry then click on the "logout" link at the bottom of the web page. Wait 2 hours for the system to remove the incomplete entry information then log-in again. A saved account will not be deleted.*

## **Entering the UK Open Nationals only**

- 1. **Access the entry system** using one of the "Entry information" buttons on the website homepage www.falmouthfinnfestival.com then clicking on the "Enter ONLY the Finn UK Open Nationals here" link.
- 2. **Set-up an account.** Before making an entry it is necessary to create an account. Use the "set-up an account" link at the top of the entry system home page. You will need to enter an email address and a password. Click on the "Continue to Sailor Registration" button to proceed to next page.
- 3. **Register sailor information.** After either creating a new account or logging-in to an account created previously, follow the "registration form and payment here" link to open the form for entering details of the entry. The following information will be needed about the competitor:
	- Sail number (including country code)
	- Sailor's first name
	- Sailor's family name
	- Sailor's date of birth
	- Sailor's T shirt size
	- Sailor's ISAF number
	- Country
	- Sailor's email address
	- Tick the Declaration.

When all information has been entered and checked click on the "Add Registration to the British Finn Nationals Only" button to proceed to the next page.

- 4. **Make Payment or add additional entries.** On the next page there are three choices:
	- To complete the entry as it is click on the "Make Payment" button
	- To add details of another sailor click on the "add another entry to the Finn UK Open Nationals" link

• To add details of a coach accreditation click on the "Add a Coach Accreditation" link After all information has been added and checked click on the "Make Payment" button to complete the entry process.

### *Tip: Managing your information*

*After an entry has been recorded information can be changed by logging-in to your account and using the "Edit your entries" link. Do not attempt to use the "Edit your entries" link while you are making an entry.*